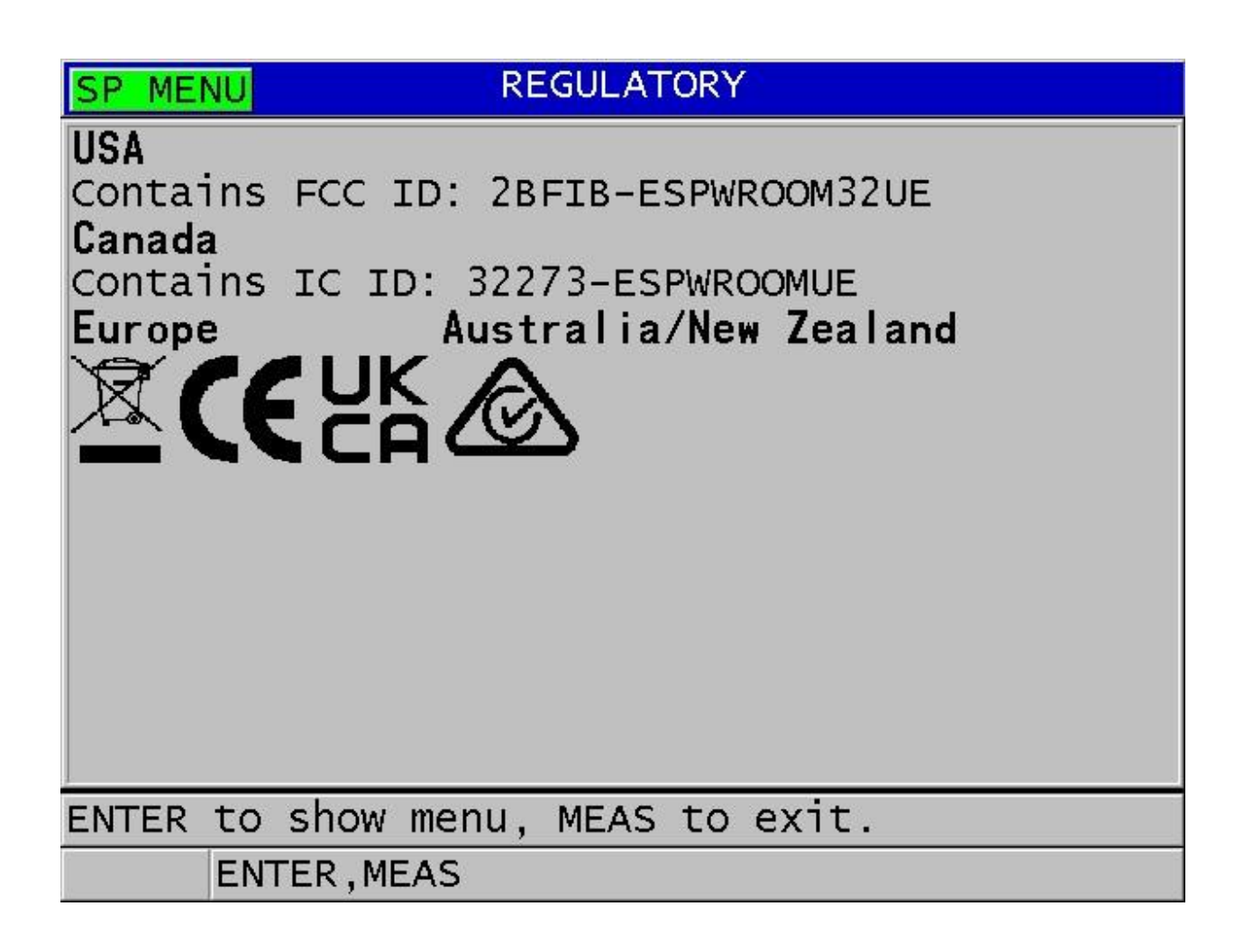

## **Figure 1: E-Label Screenshot**

Steps to access the Regulatory E-Label on the 39DL Plus are listed below.

- 1. Press [SETUP MENU].
- 2. In the menu, select REGULATORY.
- 3. Press [ENTER].
- 4. Scroll through the markings and notices using the up and down arrow keys.
- 5. Press [MEAS] to return to the measurement screen.